# ETAPE NEUF

REGISTRATION GUIDE

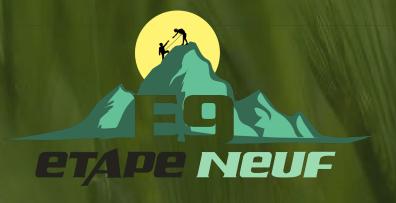

## CREATE YOUR ACCOUNT ON THE CLIENT PORTAL

1. VISIT THIS LINK TO CREATE YOUR ACCOUNT ON THE CLIENT PORTAL. ARISE

IF THE LINK ABOVE DOES NOT WORK, ENTER PORTAL.ARISE.COM INTO YOUR SEARCH BROWSER CLICK ON THE RESULTS, AND CONTINUE WITH THE REGISTRATION GUIDE FROM THERE

2. FILL OUT THE FORM WITH YOUR INFORMATION

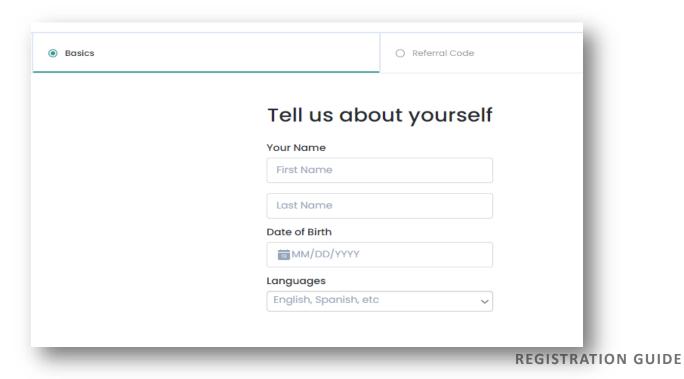

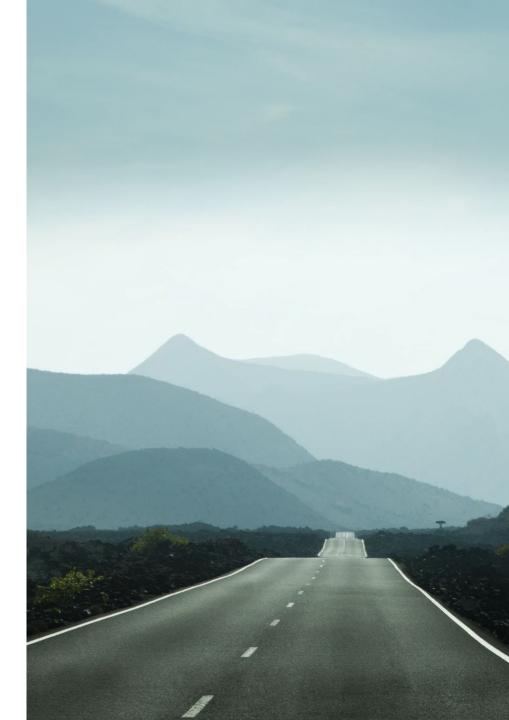

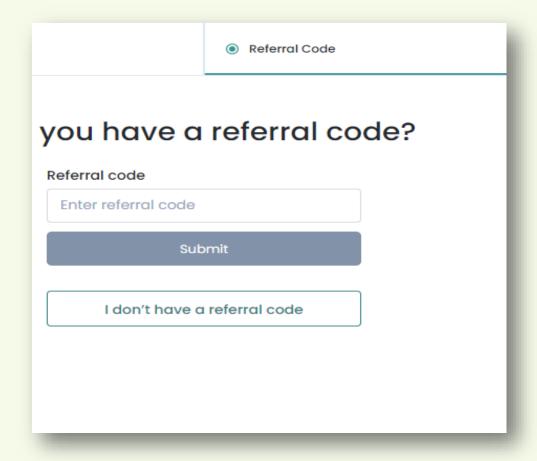

3. Enter your exclusive referral code from Etape Neuf for your Uber Eats Gift Card and additional incentives!

#### **Referral Code:**

<u>4383636</u>

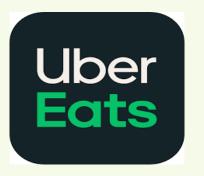

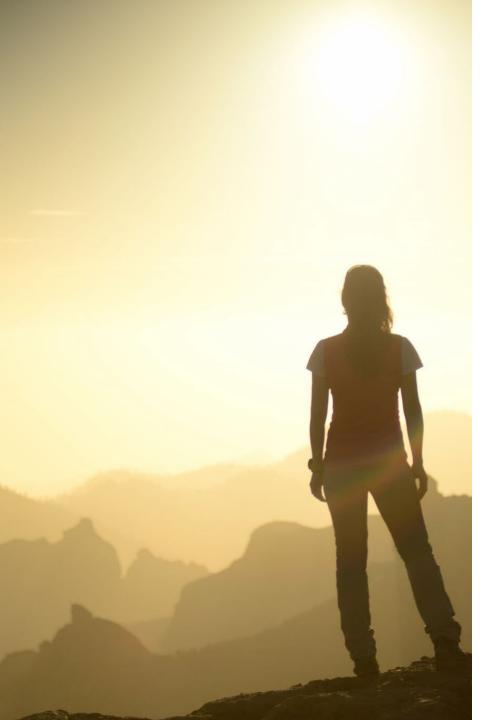

## 4. Fill out your contact information and verify your phone number.

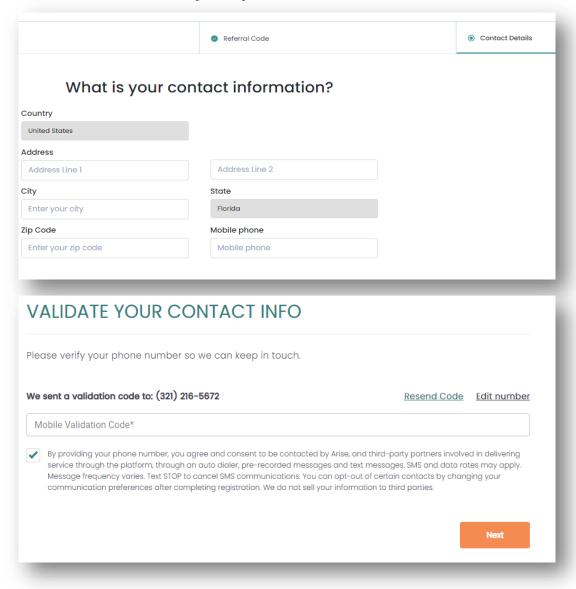

#### **CONGRATS!**

### YOU ARE NOW READY TO START YOUR REGISTRATION!

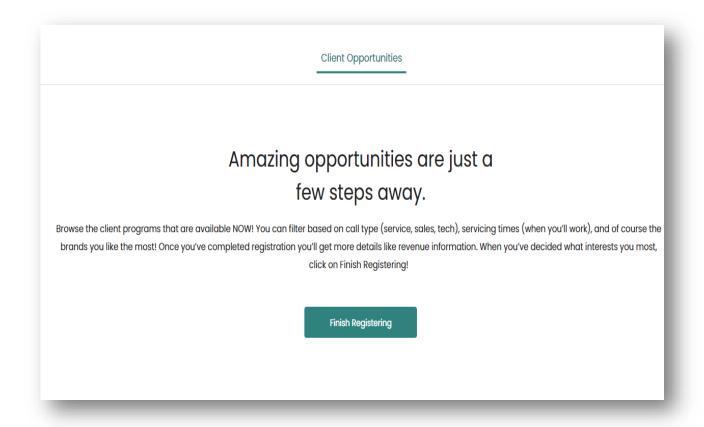

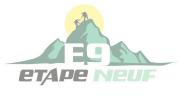

## Choose JOIN A SERVICE PARTNER to gain access to

## Etape Neuf our clients and incentives!

# DON'T WANT TO REGISTER AS A SOLE PROPRIETOR?

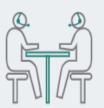

Do you have your own company? Will you have others work for you on the Arise® Platform?

**Register Your Company** 

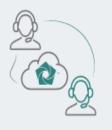

Do you want to work for someone else? Do you have a company code or FEIN for a Service Partner?

Join a Service Partner

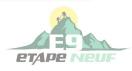

### CHOOSE **ETAPE NEUF** AS YOUR SERVICE PARTNER

USE THE SEARCH BY FEIN TOOL AND ENTER 873191799

OR

TYPE IN **ETAPE NEUF LLC** IN THE SERVICE PARTNER ID FORM.

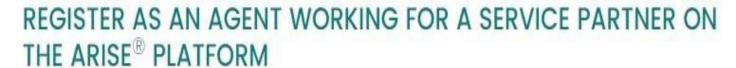

Please enter the FEIN(Federal Employment Identification Number) or Service Partner ID (IB ID) of the Service Partner you are working for.

Select from a list of Service Partners

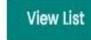

OR Search by FEIN or ID

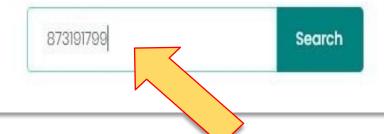

Service Partner ID

Search

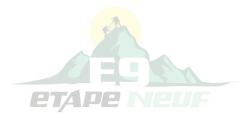

#### FINALIZE REGISTRATION

✓ SELECT ETAPE NEUF AS A SERVICE PARTNER

✓ ETAPE NEUF WILL APPROVE\* YOU AS AN AGENT

✓ LOG INTO THE PORTAL TO E-SIGN THE REGISTRATION DOCUMENTS

✓ ETAPE NEUF WILL CONFIRM YOU AS AN AGENT

✓ LOG BACK INTO THE PORTAL VIA ARISE TO COMPLETE THE INTRO ASSESSMENT AND START EXPLORING THE CLIENT OPPORTUNITIES

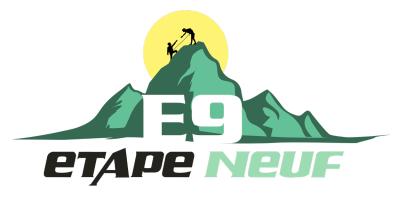

\*Please allow up to 24 hours for confirmation and approval as an Etape Neuf Agent

# COMPLETE THE INTRODUCTORY ASSESSMENT

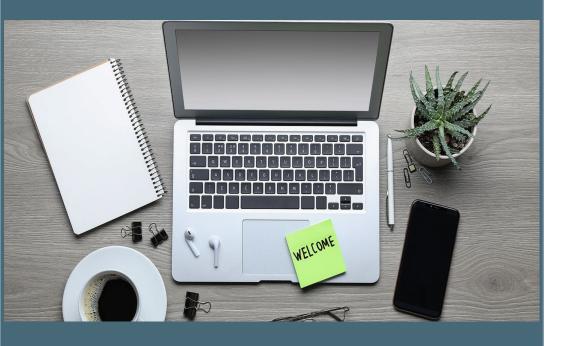

- Once you have finalized registration, you will need to complete the introductory assessment on the Arise portal.
- The assessment will verify your sound/audio, reading comprehension, interests, work availability, and other items.
- To increase the number of opportunities that are visible to you on the portal, we encourage you to select maximum work availability and interests!

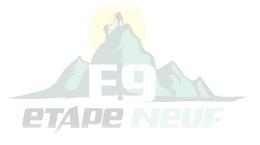

Once you have completed the introductory assessment, you will have access to the *current* client opportunities.

### On the Arise Portal, click Home and select View All Opportunities

Take your time to review the available client opportunities to find the best fit for you.

During this time, a member of the Etape Neuf team will reach out to you directly to guide and help you identify the client opportunity of your choice!

We will provide you with the pay rate and incentives of each client as well as digital vouchers to cover any start-up costs!

You can also reach us directly at (678) 348-6359 through text or phone.

If we are unable to answer your call, please leave a voicemail and we will be in contact within 24 hours!

#### PICK YOUR PROGRAM

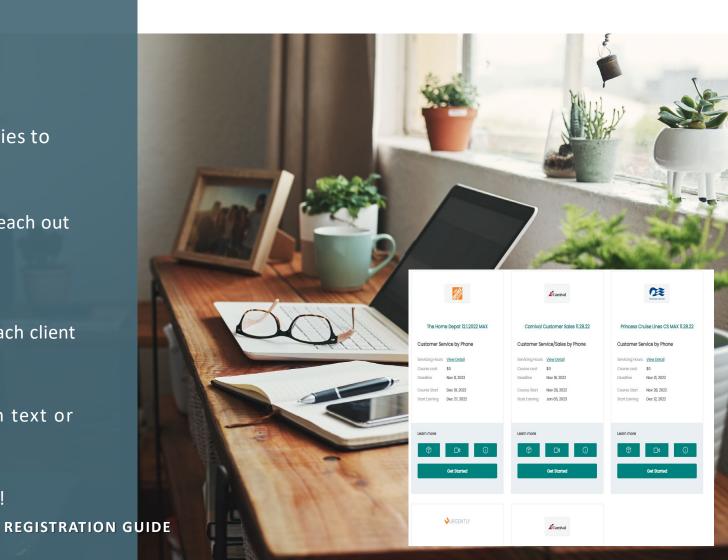

#### THE HOME DEPOT 1.31.22

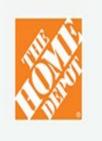

#### Customer Service by Phone

The Home Depot is the largest home improvement retailer in the US. Support Home Depot online customers with product questions, orders and returns.

Opportunity Announcement (pdf)

**Enroll Now** 

#### TO LEARN MORE ABOUT A PROGRAM

#### Download or View

Download or view the "Opportunity Announcement"

#### Provide

This document will provide further specifics on your program including Peak hours, Training Times, Deadlines, Special Servicing Requirements and more.

#### Contact

Contact us to receive the Official "Opportunity Announcement" document, which includes the pay and incentives for a program!

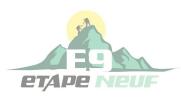

## Enrollment

Once you have chosen a program, click Enroll Now to begin.

If you are a New Agent with Etape Neuf, and there is a course cost for your certification, contact us directly to receive a digital visa to cover any costs related to your certification.

 Complete the <u>PC SCAN</u> with the client of your choice to verify that your computer is eligible to serve the client

\*If your PC is not eligible you <u>must</u> choose another program

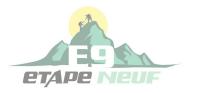

REGISTRATION GUIDE 12

#### ENROLLMENT EXAMPLE

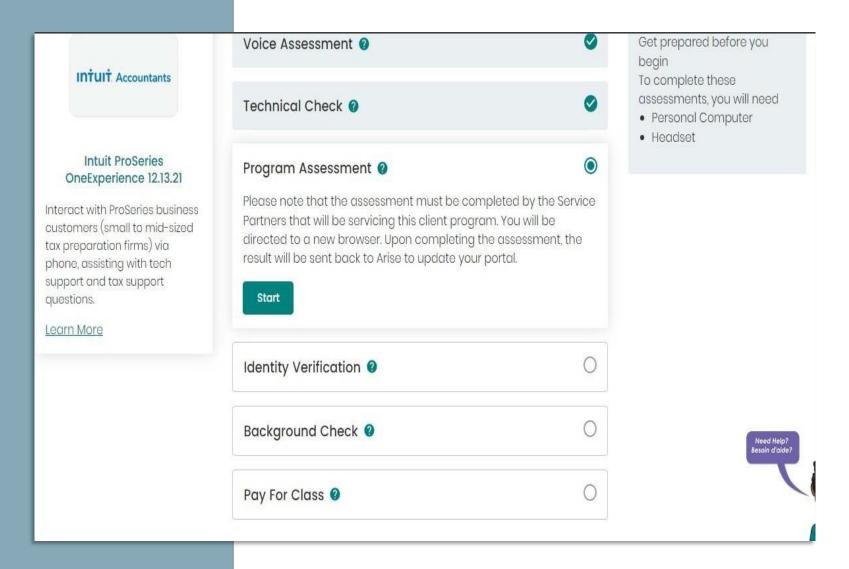

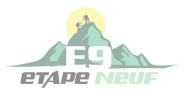

#### FINAL STEPS

**ETAPE NEUF** 

Once you have enrolled in a program you are at the finish line!

- Log in to the Arise Portal at <a href="http://portal.arise.com">http://portal.arise.com</a> and click on the "Resume" button.
- Confirm Enrollment.

Once this is complete, you will receive e-mail communications from your course instructor(s) before your certification course begins.

Etape Neuf will e-mail you your Payment Form, along with your Employee Agreement, and Payment Schedule!

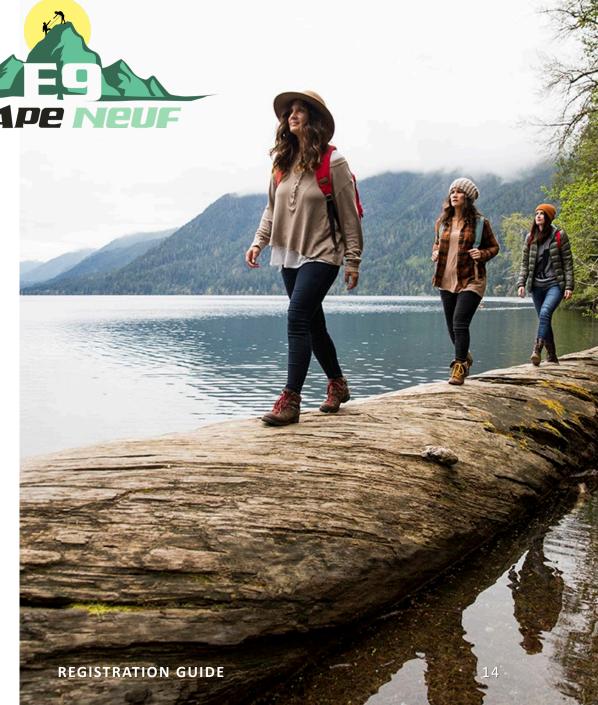

YOU'RE READY TO BEGIN!

Have a question? Contact us by phone or email

- o <a href="mailto:INFO@ETAPENEUF.COM">INFO@ETAPENEUF.COM</a>
- 0 678-348-6359

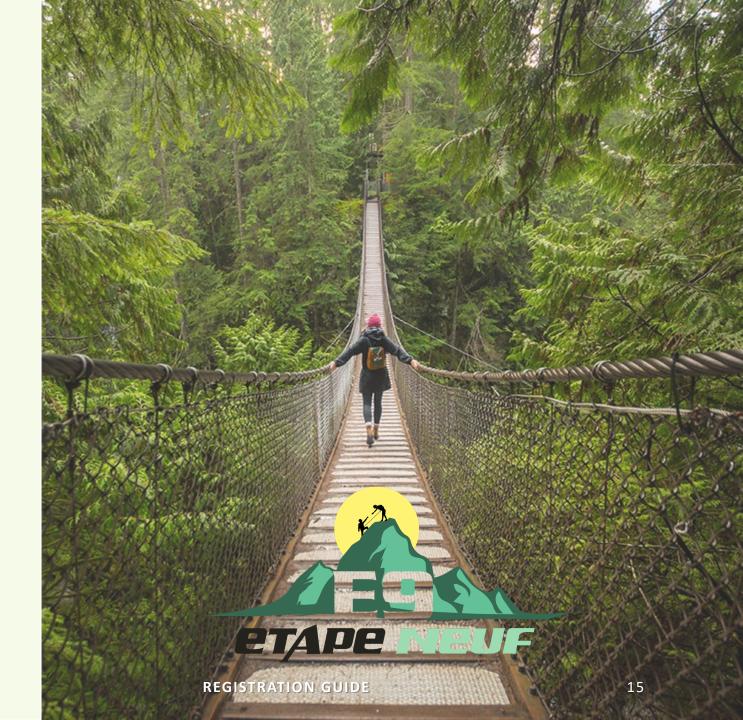

#### **EXTRA RESOURCES!**

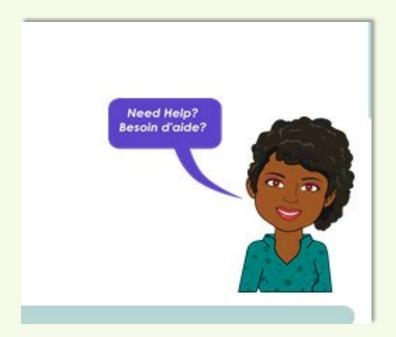

#### Get acquainted with AVA!

- One of the greatest resources on the Arise portal is the **AVA** chatbot located on the bottom right side of your screen.
- AVA can answer questions ranging from technical difficulties to client registration and much more.
- If you have a question that AVA
  cannot answer, all you need to do
  is type "Live Chat" into the AVA
  chat box, and a live
  representative will be able to
  assist you within business hours.
- Most questions can be answered using this feature